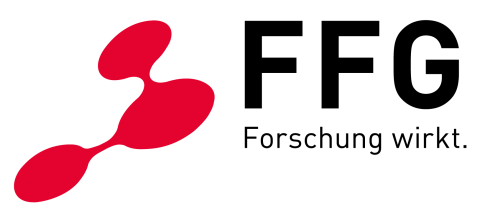

HOW TO: CONNECT

# **IHRE ERSTEN SCHRITTE ZUM ANTRAG IN BREITBAND AUSTRIA 2030: CONNECT**

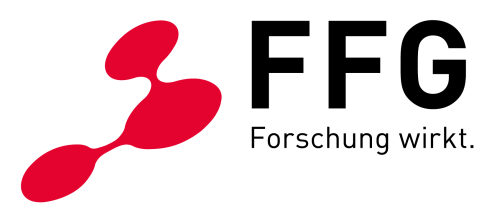

## **1 SONDERRICHTLINIE UND AUSSCHREIBUNGSLEITFADEN**

Lesen Sie sich die Sonderrichtlinie sowie den Ausschreibungsleitfaden durch. Sie finden beides im Download Center unter [www.ffg.at/Breitband2030/Connect/AS](https://www.ffg.at/Breitband2030/Connect/AS) oder scannen Sie den QR-Code, um den Ausschreibungsleitfaden direkt zu öffnen:

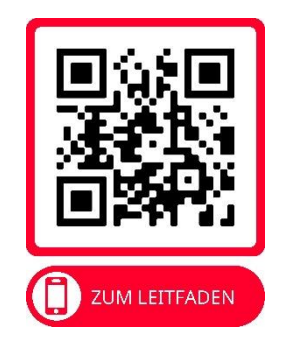

## **2 EINREICHER:INNEN**

Prüfen Sie, ob Sie laut Sonderrichtlinie zur Einreichung berechtigt sind. Einreichen dürfen:

- − Gemeinden
	- − für öffentliche Bildungseinrichtungen in ihrem Betrieb/Erhalt
	- − für öffentliche Einrichtungen in ihrem Betrieb/Erhalt
- KUs/EPUs/KMUs (laut KMU-Kriterien der EU [inkl. verbundene und Partnerunternehmen\)](https://www.ffg.at/recht-finanzen/rechtliches_service_KMU) − für den eigenen Unternehmensstandort
- − Öffentliche Einrichtungen
	- − für den eigenen Standort
- − Land- und forstwirtschaftliche Betriebe − für den eigenen Betriebsstandort
- − Betriebe der Fischerei und Aquakultur − für den eigenen Betriebsstandort

Prüfen Sie die Bedingungen der für Ihr Unternehmen/Ihren Betrieb gültigen De-minimis Regelung. Informationen zu De-minimis finden Sie unter anderem auf [www.ffg.at/recht](https://www.ffg.at/recht-finanzen/rechtliches_service_de-minimis-beihilfen)[finanzen/rechtliches\\_service\\_de-minimis-beihilfen.](https://www.ffg.at/recht-finanzen/rechtliches_service_de-minimis-beihilfen)

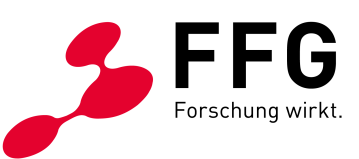

## **3 TELEKOM-ANBIETER KONTAKTIEREN**

Nehmen Sie Kontakt mit einem Telekom-Anbieter Ihrer Wahl auf. Sie finden Telekom-Anbieter, die in Ihrer Umgebung aktiv sind, über den Breitbandatlas [\(breitbandatlas.gv.at\)](https://breitbandatlas.gv.at/). Geben Sie Ihre Adresse ein und klicken Sie auf die Rasterzelle, um die Telekom-Anbieter anzeigen zu lassen.

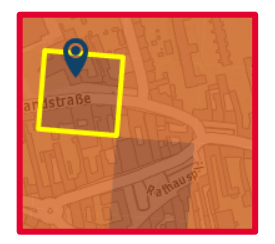

Ihre Rasterzelle ist dunkelbraun eingefärbt? Hier gibt es schon Anbieter die > 1Gbit/s anbieten. Kontaktieren Sie den Anbieter, ob das auch bereits für Ihre Liegenschaft gilt.

Klären Sie für sich selbst, dass Sie das Projekt im Rahmen von Breitband Austria 2030 Connect abwickeln möchten.

Stellen Sie sicher, dass auch der Telekom-Anbieter mit der Sonderrichtlinie sowie dem Ausschreibungsleitfaden vertraut ist.

## **4 ECALL ACCOUNT ANLEGEN**

Wenn die Rahmenbedingungen geklärt sind und der Telekom-Anbieter ein Angebot ausgearbeitet hat, legen Sie für Ihre Gemeinde/Ihr Unternehmen/Ihren Betrieb einen Account im eCall an. [ecall.ffg.at](https://ecall.ffg.at/)

## **5 PROJEKTANTRAG ANLEGEN**

Starten Sie über Ihren Account den Projektantrag für Breitband Austria 2030 Connect. Befüllen Sie die für Sie relevanten Menüpunkte.

#### **6 TELEKOM-ANBIETER EINLADEN**

Laden Sie über den Menüpunkt "Telekom-Anbieter für Ausbau" den gewählten Telekom-Anbieter ein.

Achten Sie darauf, dass die E-Mail-Adresse, die Ihnen vom Telekom-Anbieter genannt wird, regelmäßig von einer zuständigen Person abgefragt wird.

Stellen Sie sicher, dass Sie auch einen telefonischen Kontakt bei Ihrem Telekom-Anbieter haben.

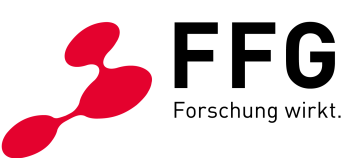

## **7 AUFGABEN DES TELEKOM-ANBIETERS**

Der Telekom-Anbieter legt nach der Einladung den Partnerantrag an – dieser ist fixer Bestandteil Ihres Antrags und ist verpflichtend vom Telekom-Anbieter zu befüllen.

Als Hauptantragsteller können Sie im eCall sämtliche Daten einsehen, die der Telekom-Anbieter eingibt. Prüfen Sie diese auf Plausibilität und ob diese den vereinbarten Bedingungen entsprechen.

Der Telekom-Anbieter ist dafür zuständig, die GIS-Planung für Ihr Projekt anzulegen.

Sie können die GIS-Planung über den Menüpunkt "GIS-Planung" einsehen.

Sollte keine GIS-Planung vorhanden sein oder diese nicht Ihrem Projekt entsprechen, so halten Sie umgehend Rücksprache mit Ihrem Telekom-Anbieter.

Sie sehen den Status des Partner-Antrags im Menüpunkt "Telekom-Anbieter für Ausbau" unter "Status des Antrags des Telekom-Anbieters".

## **8 ANTRAG ABSCHICKEN**

Wenn alle Menüpunkte zu Ihrer Zufriedenheit befüllt wurden, schließen Sie den Antrag über den Menüpunkt "Abschluss" ab. Sie haben den Antrag eingereicht.

**Beachten Sie:** Nur, wenn Sie den Antrag **abschicken,** gilt dieser auch als eingereicht. Andernfalls kann der Antrag nicht bearbeitet werden. Der Telekom-Anbieter muss den Partnerantrag abschließen, damit auch Sie den Hauptantrag abschließen können.

## **9 FORMALPRÜFUNG UND TECHNISCHE PRÜFUNG**

Es folgt eine Formalprüfung. Sollten in dieser Prüfphase Mängel festgestellt werden, wird der Antrag durch Mitarbeiter:innen der FFG wieder geöffnet. Sie erhalten eine eCall Benachrichtigung zum Korrekturbedarf.

Ergibt die Formalprüfung keine Mängel, so folgt eine technische Prüfung. Sollten in dieser Prüfphase Mängel festgestellt werden, so wird der Antrag durch Mitarbeiter:innen der FFG geöffnet. Sie erhalten eine eCall Benachrichtigung zum Korrekturbedarf.

**Beachten Sie:** Der Antrag gilt wieder als **nicht eingereicht**. Nur wenn Sie den Antrag nach Korrektur erneut abschließen, gilt dieser als eingereicht und kann bearbeitet werden.

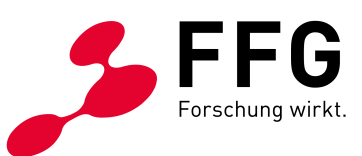

# **10 PARTNERANTRAG ÖFFNEN**

Als Hauptantragsteller:in können nur Sie den Partnerantrag erneut zur Bearbeitung zu öffnen. Die FFG kann das nicht für Sie übernehmen.

Öffnen Sie den Partnerantrag über den Menüpunkt "Telekom-Anbieter für Ausbau".

## **11 ENDBERICHT**

Nach Projektende ist verpflichtend ein Endbericht im eCall zu legen. Abgewickelt wird dieser ähnlich wie der Antrag. Der/die Födernehmer:in beginnt den Endbericht und lädt den Telekom-Anbieter zur Mitarbeit über den eCall ein.

Der Endbericht ist spätestens 3 Monate nach Projektende laut eCall zu legen. Ohne Endbericht kann keine Auszahlung erfolgen.

## **12 GIS BEI ENDBERICHT**

Die GIS-Planung ist beim Endbericht verpflichtend an die tatsächliche Umsetzung anzupassen. Dies **muss jedenfalls erfolgen**. Der Telekom-Anbieter ist für die GIS-Anpassung zuständig.

# **13 PROJEKTLAUFZEIT-VERLÄNGERUNGEN**

Sie können Ihr Projekt **einmalig um maximal 6 Monate** verlängern. Eine Projektlaufzeitverlängerung ist noch während der Projektlaufzeit per eCall Nachricht zu beantragen. Die Begründung muss projektbezogen und nachvollziehbar sein. Der Telekom-Anbieter sollte Sie über Verzögerungen umgehend informieren.

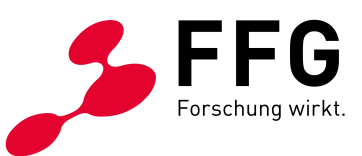

## **14 NÜTZLICHE TIPPS**

Nennen Sie als **Ansprechperson** jemanden, der mit dem Projekt vertraut ist und auf eCall Nachrichten **fachkundig reagieren** kann.

Halten Sie die **Daten der Ansprechperson stets aktuell**. Das gilt auch für die Telefonnummer der Ansprechperson. Bitte geben Sie keine Telefonzentralennummern an oder Telefonnummern, die nicht direkt mit der genannten Ansprechperson in Verbindung stehen. Sie können diese Daten jederzeit über den eCall im Menüpunkt "Aktion beginnen" mit dem Button "Projektdaten ändern" aktualisieren.

Stellen Sie sicher, dass Sie über den gesamten Projektlebenszyklus hinweg eine **Ansprechperson beim Telekom-Anbieter** haben. Für die Endberichtslegung ist wieder die aktive Mitarbeit des Telekom-Anbieters erforderlich.

**Projektbezogene Kommunikation** erfolgt ausschließlich über den **eCall**. Bitte senden Sie keine Projektanfragen oder projektbezogene Dokumente per E-Mail an Mitarbeiter:innen der FFG.

Im Falle einer positiven Förderentscheidung sind Sie als Einreicher:in der/die Vertragspartner:in der FFG. Der Telekom-Anbieter ist lediglich der ausführende Partner und hat keine Vertragsbeziehung mit der FFG.

Prüfen Sie stets vor dem Abschicken des Antrags bzw. des Endberichts sämtliche Eingaben. Stellen Sie fehlerhafte Eingaben fest, so können Sie vor dem Abschicken jederzeit den eCall für den Partner nochmals öffnen. Sie beschleunigen so die Prüfung und vermeiden Rückfragen aufgrund von fehlerhaften Angaben.

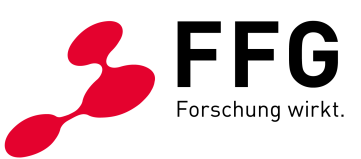

## **15 NEHMEN SIE SICH ZEIT.**

Nehmen Sie sich Zeit für die Antragsstellung. Es zahlt sich aus.

Geben Sie den **Projektstart** – damit ist der Start der Bauarbeiten gemeint, d.h. jener Zeitpunkt ab dem frühestens Kosten anerkannt werden können – **nicht zu knapp** nach Abschluss Ihres Antrags an. Rechnen Sie Zeit für Mängelbehebungen und für die Förderentscheidung ein. Es steht Ihnen frei, **frühestens einen Tag nach Abschicken** des Antrags mit den Bauarbeiten zu beginnen. Beachten Sie jedoch, dass Sie dies auf **eigenes Risiko** tun. Sollte der Antrag nochmals geöffnet werden müssen oder eine Ablehnung erfolgen, können bereits angefallene Kosten – selbst bei einer Wiedereinreichung – nicht anerkannt werden.

Die **maximale Projektlaufzeit beim Stellen des Antrags beträgt 12 Monate**. Sie können den Endbericht jederzeit nach Fertigstellung des Projekts legen. Sie sind nicht verpflichtet 12 Monate abzuwarten, sollte Ihr Projekt früher fertig sein. Es gibt Ihnen jedoch mehr Zeit, um die Arbeiten abzuwickeln, und schafft einen Puffer im Fall von Verzögerungen.

Die **Mindestdauer eines Projekts sind 6 Monate**. Legen Sie sich schon beim Antrag auf 6 Monate fest, kann das Projekt nur auf maximal 12 Monate verlängert werden. Dadurch steigt das Risiko, dass aufgrund von Verzögerungen Arbeiten die Projektlaufzeit überschreiten und die Kosten somit nicht anerkannt werden können.

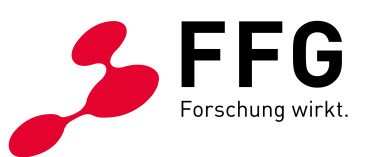

# **WER HILFT MIR WEITER?**

**Bei projektspezifischen Fragen und vertiefenden Fragen zur Programmlinie:** DI Walter Kantor | 05-7755-5126 Mag. (FH) Sophie Zadrazil | 05-7755-5134 Markus Pasovic BSc | 05-7755-5142

**Bei Fragen zum eCall, eCall User (LogIN, Stammdaten usw.) und allgemeinen Fragen zur Förderung:** FFG Förderservice | [foerderservice@ffg.at](mailto:foerderservice@ffg.at) | 05-7755-0

**Bei Fragen zur Förderentscheidung:** [breitbandbuero@bmf.gv.at](mailto:breitbandbuero@bmf.gv.at)